## Legislative Meeting via Teleconference on 8/20/20 at 7:00 p.m.

## How to Join the Council Meeting on Zoom

The following information below will instruct you on joining a Zoom meeting:

#### If joining from your laptop or desktop

Please go to <u>https://zoom.us/</u> and use the following information below to join the meeting.

#### If joining from your cell phone or iPad/Tablet

First, download the Zoom app from the App Store for iPhones users and Google Play for Android users. Then click on the link in the email and you will be redirected.

\*You can also join a test meeting to familiarize yourself with Zoom by clicking on the blue join a test meeting link in this sentence.

#### **Topic: Legislative Meeting**

Time: Aug 20, 2020 07:00 PM Eastern Time (US and Canada)

Join Zoom Meeting

https://zoom.us/j/95734561683

Meeting ID: 957 3456 1683

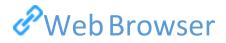

#### **Google Chrome**

- 1. Open Chrome.
- 2. Go to join.zoom.us.
- 3. Enter your <u>meeting ID</u> provided by the host/organizer.

| Meeting ID or Personal Link Name              |
|-----------------------------------------------|
| our meeting ID is a 9, 10, or 11-digit number |
| Join                                          |

- 4. Click Join.
  - If this is your first time joining from Google Chrome, you will be asked to open the Zoom client to join the meeting.
  - You can check **Always open these types of links in the associated app** to skip this step in the future.

• Click **Open Zoom Meetings** (PC) or **Open zoom.us** (Mac).

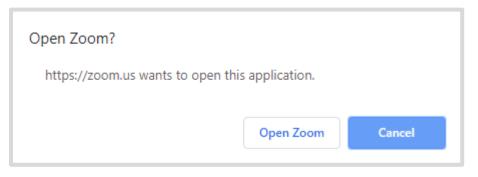

#### Safari

- 1. Open Safari.
- 2. Go to join.zoom.us.
- 3. Enter your <u>meeting ID</u> provided by the host/organizer.

| Meeting ID or Pe                 | ersonal Link Name |
|----------------------------------|-------------------|
| our meeting ID is a 9, 10, or 11 | -digit number     |
| Join                             |                   |

4. Click Join.

5. When asked if you want to open zoom.us, click **Allow**.

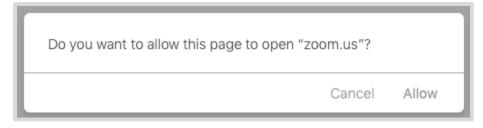

### Microsoft Edge or Internet Explorer

- 1. Open Edge or Internet Explorer.
- 2. Go to join.zoom.us.
- 3. Enter your <u>meeting ID</u> provided by the host/organizer.

| Meeting ID or Pers                  | sonal Link Name |
|-------------------------------------|-----------------|
| our meeting ID is a 9, 10, or 11-di | git number      |
| Join                                |                 |

4. Click Join.

#### **Mozilla Firefox**

- 1. Open Firefox.
- 2. Go to join.zoom.us.
- 3. Enter your <u>meeting ID</u> provided by the host/organizer.

| Meeting ID or Pe                | ersonal Link Name |
|---------------------------------|-------------------|
| our meeting ID is a 9, 10, or 1 | 1-digit number    |
| Join                            |                   |

- 4. Click Join.
  - If this is your first time joining from Firefox, you may be asked to open Zoom or the Zoom installer package.
  - To skip this step in the future, check **Remember my choose for zoommtg links**.

• Click Open Link.

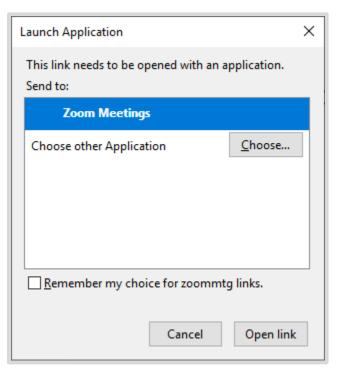

# Email

Click the join link in your email or calendar invitation.

| Hi there,                                           |                        |                    |  |
|-----------------------------------------------------|------------------------|--------------------|--|
| is inviting you to a                                | scheduled Zoom me      | eting.             |  |
| Join from PC, Mac, Linux, iOS or                    | Android <u>https:/</u> | .zoom.us/j/        |  |
| Or iPhone one-tap :<br>US: <u>+16468769923</u> ,    | or <u>+1669900683</u>  | <u>3</u> , menur   |  |
| Or Telephone:<br>Dial(for higher quality, dial a nu | mber based on your     | current location): |  |

Depending on your default web browser, you may be prompted to open Zoom.

| Do you want to allow this page to open "zoom.us"? |       |
|---------------------------------------------------|-------|
| Cancel                                            | Allow |

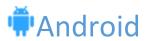

- 1. Open the Zoom mobile app. If you have not downloaded the Zoom mobile app yet, you can download it from the Google Play Store.
- 2. Join a meeting using one of these methods:
  - Tap Join a Meeting if you want to join without signing in.

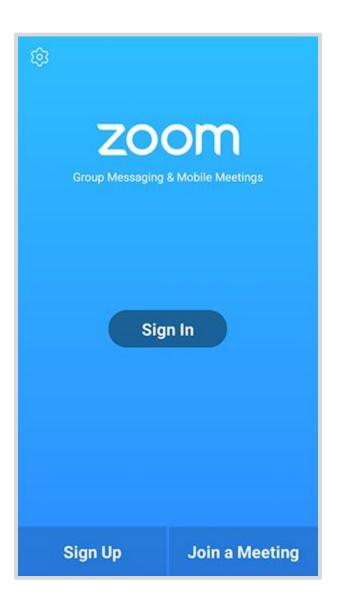

• Sign in to Zoom then tap Join.

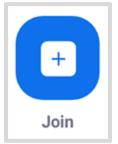

- 3. Enter the meeting ID number and your display name.
  - If you're signed in, change your name if you don't want your <u>default name</u> to appear.
  - If you're not signed in, enter a display name.
- 4. Select if you would like to connect audio and/or video and tap Join Meeting.

| <b>₹11</b> 8<br><              | 4 E                      | Join a Meeting           |            | %∎7:06 PM      |
|--------------------------------|--------------------------|--------------------------|------------|----------------|
| Meeting ID                     |                          |                          |            | $\odot$        |
| Join with a personal link name |                          |                          |            |                |
| Molly Parker                   |                          |                          |            |                |
| Join Meeting                   |                          |                          |            |                |
| If you received                | f an invitation link, ta | p on the link to join th | e meeting. | _              |
| JOIN OPTION:                   | s                        |                          |            |                |
| Don't Conn                     | ect To Audio             |                          |            | $-\frac{0}{0}$ |
| Turn Off My                    | / Video                  |                          |            | $\odot$        |
|                                |                          |                          |            |                |
|                                |                          |                          |            |                |
|                                |                          |                          |            |                |
|                                |                          |                          |            |                |
|                                |                          |                          |            |                |
|                                |                          |                          |            |                |
|                                | 1                        | 2                        | 3          |                |
|                                |                          |                          |            |                |
|                                | 4                        | 5                        | 6          |                |
|                                | 7                        | 8                        | 9          |                |
|                                |                          |                          |            |                |
|                                | •                        | 0                        | Go         |                |

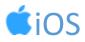

- 1. Open the Zoom mobile app. If you have not downloaded the Zoom mobile app yet, you can download it from the App Store.
- 2. Join a meeting using one of these methods:

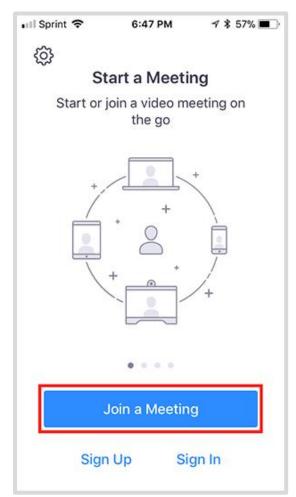

- Tap Join a Meeting if you want to join without signing in.
- Sign in to Zoom then tap Join.

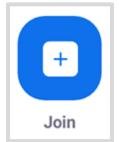

- 3. Enter the <u>meeting ID</u> number and your display name.
  - If you're signed in, change your name if you don't want your <u>default name</u> to appear.
  - If you're not signed in, enter a display name.
- 4. Select if you would like to connect audio and/or video and select Join.

| 🖬 Sprint 🗢                                                                    | 6:48 PM    | 1 🖇 56% 🔳            |  |  |  |
|-------------------------------------------------------------------------------|------------|----------------------|--|--|--|
| Cancel Join a Meeting                                                         |            |                      |  |  |  |
| )                                                                             | Meeting ID |                      |  |  |  |
| Join with a personal link name                                                |            |                      |  |  |  |
| Molly Parker                                                                  |            |                      |  |  |  |
|                                                                               | Join       |                      |  |  |  |
| If you received an invitation link, tap on the link again to join the meeting |            |                      |  |  |  |
| JOIN OPTIONS                                                                  |            |                      |  |  |  |
| 1                                                                             | 2          | 3<br>def             |  |  |  |
| 4<br>6ні                                                                      | 5<br>JKL   | 6<br><sup>мно</sup>  |  |  |  |
| 7<br>pqrs                                                                     | 8<br>TUV   | 9<br><sup>wxyz</sup> |  |  |  |
|                                                                               | 0          | $\bigotimes$         |  |  |  |

| Join a Meeting                                                      |
|---------------------------------------------------------------------|
| Meeting ID or Personal Link Name                                    |
| Grant MacLaren                                                      |
| <ul><li>Do not connect to audio</li><li>Turn off my video</li></ul> |
| Join Cancel                                                         |

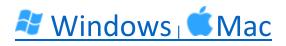

- 1. Open the Zoom desktop client.
- 2. Join a meeting using one of these methods:

| zoom           |  |
|----------------|--|
| Join a Meeting |  |
| Sign In        |  |

- Click Join a Meeting if you want to join without signing in.
- Sign in to Zoom then click Join.

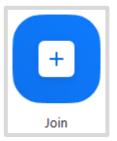

- 3. Enter the meeting ID number and your display name.
  - If you're signed in, change your name if you don't want your <u>default name</u> to appear.
  - If you're not signed in, enter a display name.
- 4. Select if you would like to connect audio and/or video and click **Join**.